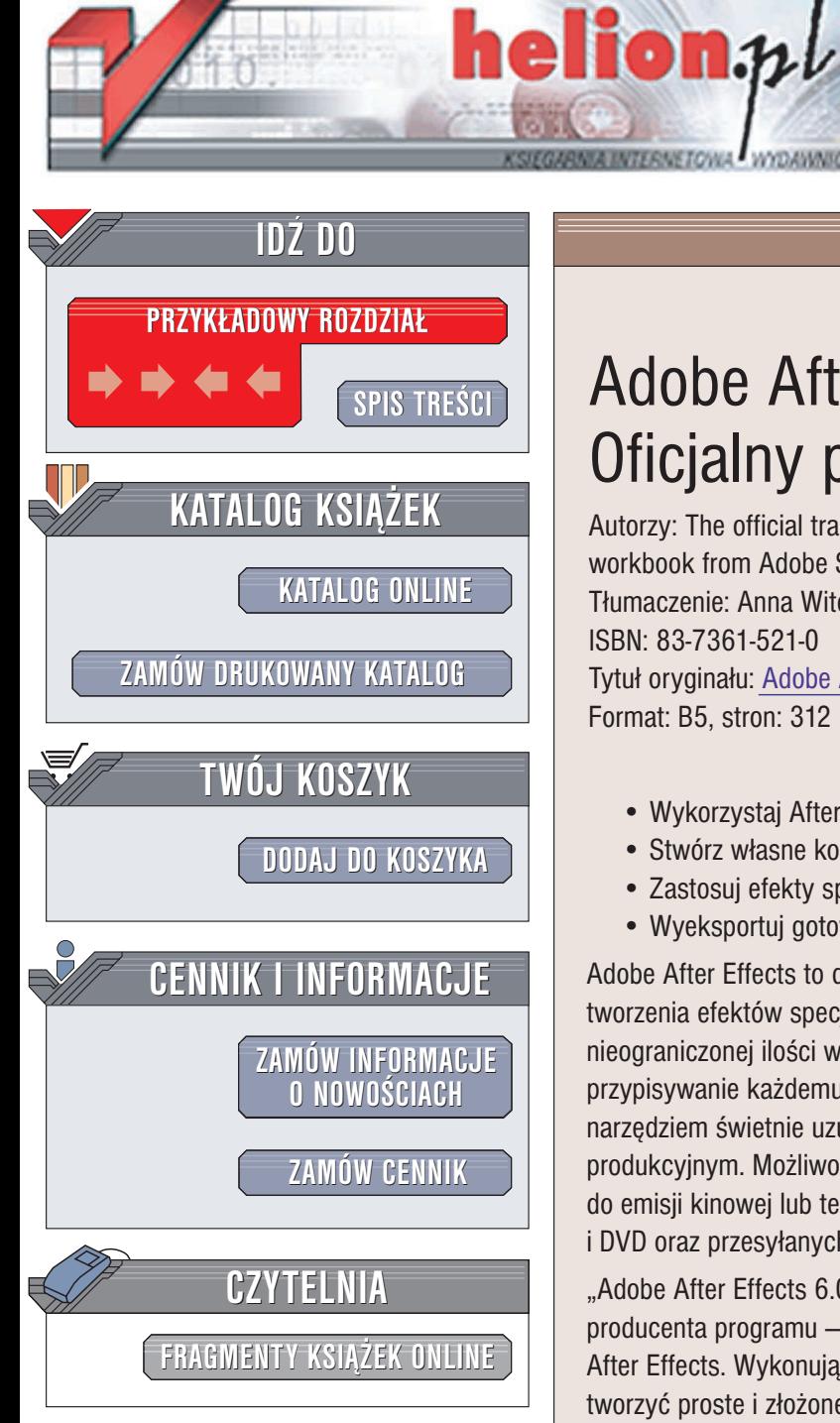

Wydawnictwo Helion ul. Chopina 6 44-100 Gliwice tel. (32)230-98-63 e-mail: [helion@helion.pl](mailto:helion@helion.pl)

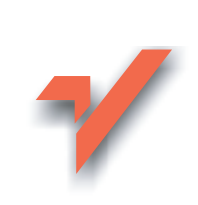

# Adobe After Effects 6.0. Oficjalny podręcznik

Autorzy: The official training workbook from Adobe Systems, Inc. Tłumaczenie: Anna Witerkowska, Grzegorz Stawikowski ISBN: 83-7361-521-0 Tytuł oryginału: Adobe After Effects 6.0 [Classroom in a Book](http://www.amazon.com/exec/obidos/ASIN/0321193792/helion-20) Format: B5, stron: 312

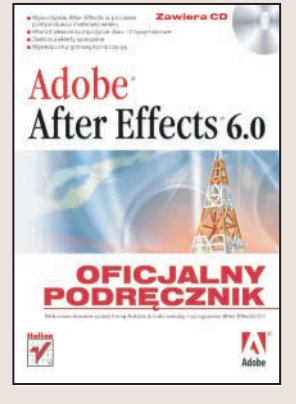

- Wykorzystaj After Effects w procesie postprodukcji materiału wideo
- Stwórz własne kompozycje dwu- i trójwymiarowe
- Zastosuj efekty specjalne
- Wyeksportuj gotową kompozycję

Adobe After Effects to doskonała aplikacja służaca do postprodukcji materiału wideo, tworzenia efektów specjalnych i skomplikowanych animacji. Umożliwia wykorzystywanie nieograniczonej ilości warstw obrazu wideo, wprowadzanie napisów i grafiki oraz przypisywanie ka¿demu elementowi kompozycji setek efektów. After Effects jest narzędziem świetnie uzupełniającym Adobe Premiere i Photoshopa w studiu produkcyjnym. Możliwości tej aplikacji pozwalają na tworzenie materiału przeznaczonego do emisji kinowej lub telewizyjnej, jak również klipów dystrybuowanych na płytach CD i DVD oraz przesyłanych strumieniowo przez łącza internetowe.

"Adobe After Effects 6.0. Oficjalny podręcznik" to przygotowany i zatwierdzony przez producenta programu — firme Adobe — zbiór ćwiczeń ułatwiajacych poznanie możliwości After Effects. Wykonując ćwiczenia zawarte w kolejnych rozdziałach, nauczysz się tworzyć proste i złożone kompozycje dwu- i trójwymiarowe, stosować efekty specjalne, korzystać z warstw i filtrów oraz eksportować gotowy materiał do plików w różnych formatach. Możesz być pewien doskonałości merytorycznej podręcznika – swoją wiedzą podziela się z Toba certyfikowani przez firmę Adobe eksperci i nauczyciele.

- Tworzenie elementów graficznych
- Korzystanie z klatek kluczowych
- Stosowanie efektów
- Dodawanie do kompozycji elementów tekstowych

- Tworzenie elementów trójwymiarowych
- Śledzenie ruchu kamery
- Maskowanie i przezroczystość
- Generowanie produktu finalnego

Poznaj możliwości programu After Effects, korzystając z oficialnych materiałów szkoleniowych firmy Adobe.

# <span id="page-1-0"></span>Spis treści

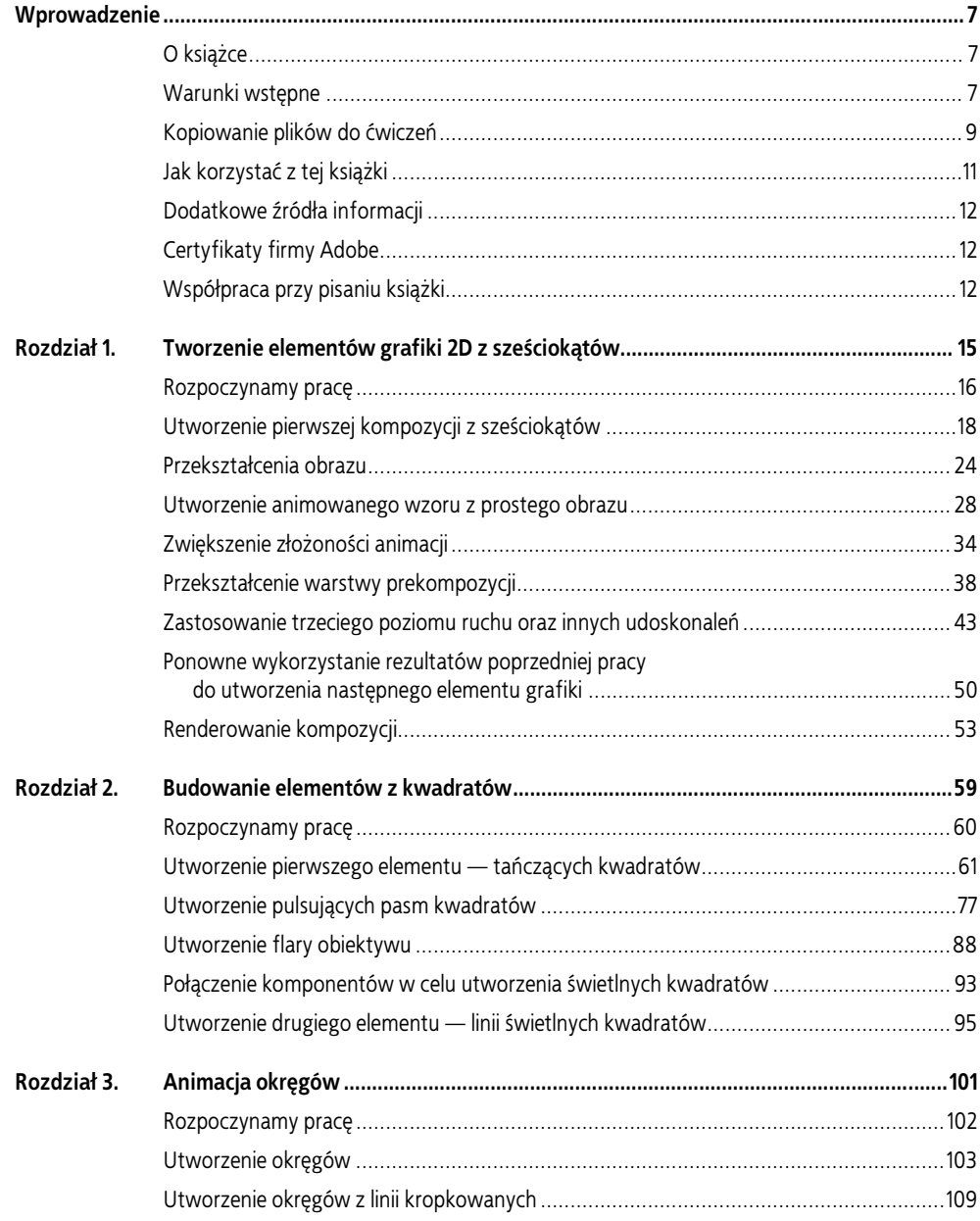

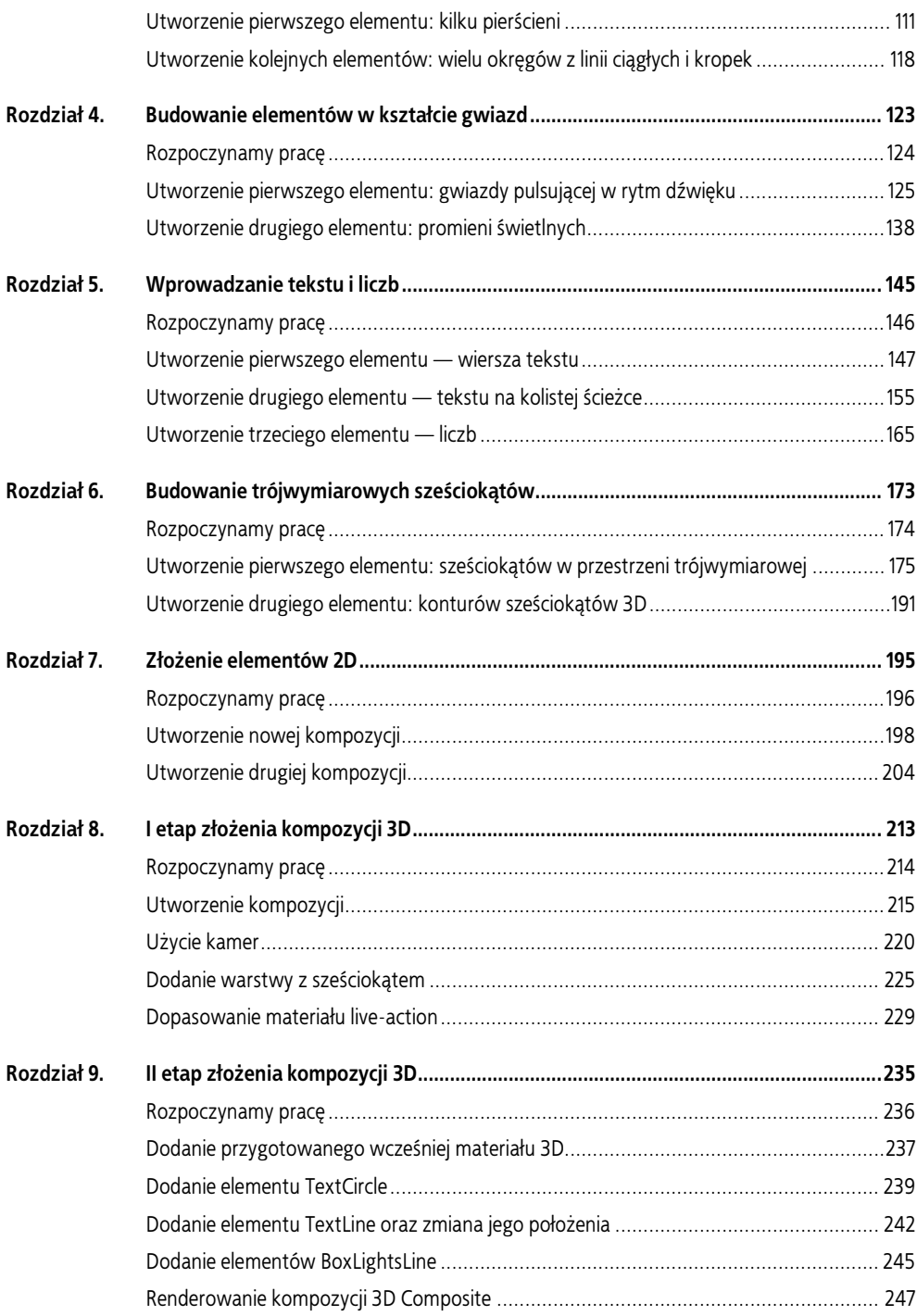

## SPIS TREŚCI | 5

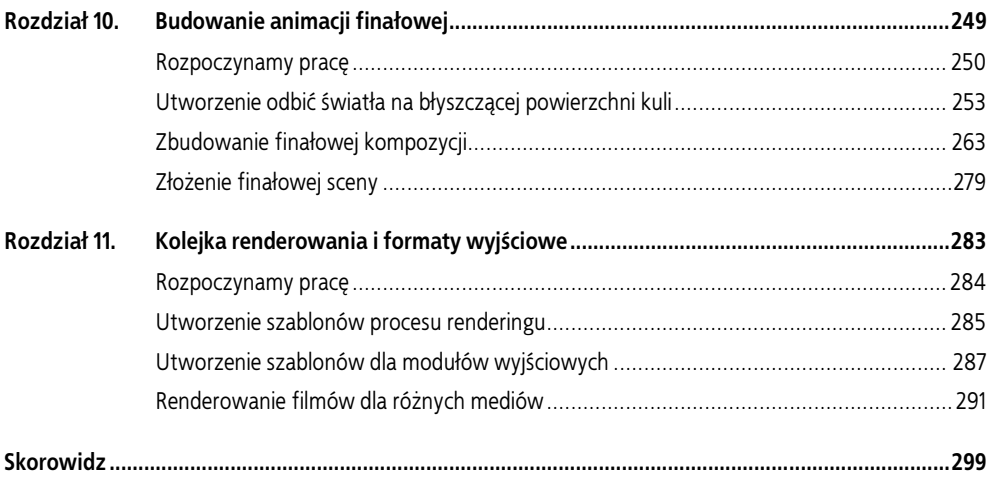

## <span id="page-4-0"></span>8 | I etap złożenia kompozycji 3D

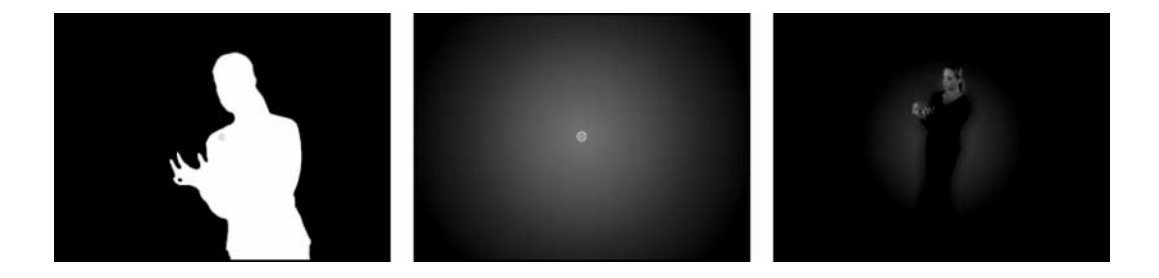

Skomplikowana kamera z zaawansowanymi technicznie funkcjami wymaga skomplikowanego oprogramowania podczas pracy z wykorzystaniem przechwyconego materiału filmowego. Adobe After Effects radzi sobie z tymi zadaniami, zatem i jego użytkownicy również — wystarczy dobrze przemyślany pomysł i umiejętności zdobyte dzięki niniejszej książce.

W tym rozdziale omówiono, jak:

- importować i wykorzystywać materiał przechwycony z kamery oraz dane kamery,
- korzystać z różnych widoków 3D,
- animować statyczny obraz (sześciokąt) w przestrzeni trójwymiarowej,
- dodawać i wykorzystywać znaczniki czasu kompozycji,
- zastosować efekty Fast Blur i Echo,
- wykorzystać efekt Hue/Saturation do korekcji koloru warstwy,
- wykorzystać efekt Linear Wipe do odsłonięcia warstwy.

W tym rozdziale będziemy pracować głównie nad materiałem live-action, przechwyconym z kamery o sterowanym ruchu (ang. motion-control). Do kompozycji dodamy warstwę wirtualnej kamery i zdefiniujemy jej ustawienia zgodnie z ustawieniami rzeczywistej kamery użytej do sfilmowania materiału. Dzięki odtworzeniu ruchów fizycznej kamery w kompozycji, będzie można umieścić aktorkę w wirtualnym świecie, wśród utworzonych obiektów graficznych. Pora zapiąć pasy… zaczynamy!

Wykonanie zadań z tego rozdziału zajmie około godziny.

## Rozpoczynamy pracę

Sprawdź, czy poniższe pliki znajdują się w folderach zawartych w roboczym folderze AE\_CIB zapisanym na dysku komputera (jeśli ich nie ma, skopiuj je teraz z płyty CD dołączonej do książki):

- w folderze mov plik Girl Alpha.mov;
- w folderze psd plik Hexagon01.psd;
- w folderze txt plik CameraData.txt;
- w folderze Sample\_Movies plik 3DComp08\_final.mov, skopiowany z folderu Sample\_Movies/Rozdział08 na płycie CD;
- W folderze Finished Projects plik 3DComposite08 finished.aep.

Przed rozpoczęciem pracy należy przywrócić domyślne ustawienia programu (zobacz punkt "Przywracanie ustawień domyślnych" na stronie 8.).

Otwórz i odtwórz przykładowy film 3DComp08\_final.mov, aby zobaczyć, jaki jest cel pracy w tym rozdziale. Po obejrzeniu zamknij program QuickTime. W razie potrzeby można usunąć pliki przykładowych filmów i w ten sposób zwolnić miejsce na dysku.

Cała praca z rozdziałów 8. i 9. zostanie zapisana w jednym projekcie. Pierwszym zadaniem będzie utworzenie tego projektu.

- 1. Uruchom program After Effects (jeśli nie jest jeszcze otwarty).
- 2. Z paska menu wybierz polecenie File/New/New Project (plik/nowy/nowy projekt).
- 3. Wybierz polecenie File/Save As (plik/zapisz jako).
- 4. W oknie Save Project As odszukaj i otwórz folder \_aep w folderze roboczym AE\_CIB.
- 5. Wpisz nazwę projektu 3DComposite08 work.aep i kliknij przycisk Zapisz (Save).

W tym projekcie zbudujemy kilka kompozycji, dodając elementy potrzebne do złożenia części 3D finałowej animacji.

#### Importowanie i porządkowanie plików źródłowych

Na potrzeby tego rozdziału musimy zaimportować dwa pliki źródłowe.

- 1. Wybierz z menu polecenie File/Import/Multiple Files.
- 2. Otwórz folder mov znajdujący się w folderze roboczym AE CIB, zaznacz w nim plik Girl Alpha.mov i kliknij przycisk Otwórz (Windows) lub Import (Mac OS):
- 3. Otwórz folder psd (również w folderze AE CIB), zaznacz plik Hexagon01.psd i kliknij przycisk Otwórz (Import).
- 4. W oknie Interpreter Footage sprawdź, czy zaznaczona jest opcja Straight-Unmatted i kliknij przycisk OK.
- 5. W oknie Import Multiple Files kliknij przycisk Done.
- 6. Utwórz nowy folder w oknie projektu (polecenie File/New/New Folder).
- 7. Nadaj folderowi nazwę mov files i przeciągnij do niego plik Girl Alpha.mov.
- 8. Utwórz jeszcze jeden nowy folder o nazwie psd files. Przeciągnij do niego plik Hexagon01.psd.
- 9. Kliknij strzałki rozwijające obydwa foldery, aby ich zawartość była widoczna.

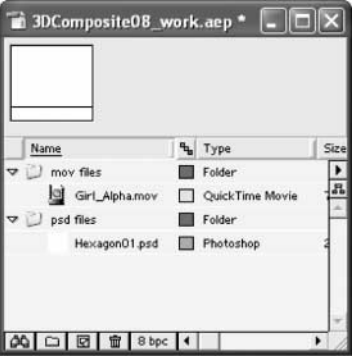

## Utworzenie kompozycji

Aby rozpocząć budowanie finałowego złożenia elementów 3D, musimy utworzyć nową kompozycję.

- 1. Wybierz polecenie Composition/New Composition.
- 2. W oknie Composition Settings, w polu Composition Name wpisz nazwę 3DComposite Comp.

- 3. Z listy Preset wybierz format PAL D1/DV Square Pix, 768×576. Ustawienia Width, Height, Pixel Aspect Ratio oraz Frame Rate zostaną automatycznie dopasowane.
- 4. (Opcjonalnie) Z menu Resolution wybierz ustawienie rozdzielczości Half lub niższe, dostosowując je do możliwości używanego systemu.
- 5. W polu Duration wpisz 1100, określając w ten sposób czas trwania animacji na 11 sekund. Kliknij przycisk OK.

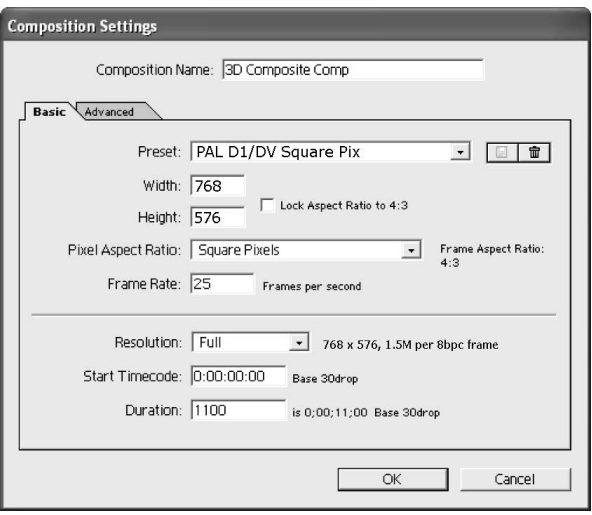

## Dodanie filmu Girl\_Alpha.mov

Kolejnym zadaniem będzie dodanie do kompozycji filmu Girl\_Alpha.mov.

- 1. Jeśli tło kompozycji nie jest w kolorze czarnym, zmień je poleceniem Composition/ Background Color.
- 2. Przesuń znacznik bieżącego czasu do pozycji 0:00 (jeśli nie znajduje się w tym punkcie).
- 3. Zaznacz w oknie Project plik Girl Alpha.mov i przeciągnij go do okna Timeline. Obraz zostanie automatycznie umieszczony pośrodku okna Composition.
- 4. Kliknij u dołu okna kompozycji przycisk wyświetlania kanału alfa, aby zobaczyć maskę z kanału alfa dla tej warstwy.

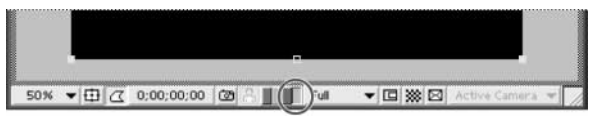

Przycisk kanału alfa

5. Użyj suwaka Jog lub Shuttle na palecie Time Controls i przejdź wolno przez całą kompozycję. Maska zmienia się zgodnie ze zmianą obrazu na całej długości kompozycji (patrz rysunek na następnej stronie).

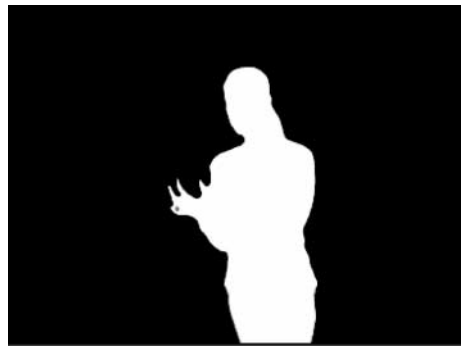

Obraz w klatce kompozycji po zaznaczeniu przycisku kanału alfa

- 6. Usuń zaznaczenie kanału alfa w oknie kompozycji.
- 7. Naciśnij klawisz 0 na klawiaturze numerycznej, aby utworzyć podgląd RAM warstwy. W razie potrzeby zmniejsz rozdzielczość, tak by obejrzeć wszystkie klatki. Zatrzymaj odtwarzanie, jeśli chcesz przejść do dalszej pracy.

W tym filmie kanał alfa definiuje obszar przezroczystości wokół postaci. Został on utworzony z użyciem efektów kluczowania i narzędzi maskowania do usunięcia zielonego ekranu umieszczonego za aktorką podczas filmowania.

Warto zwrócić uwagę na ruch kamery, który został zarejestrowany z użyciem kamery sterowanej komputerowo (ang. motion-control). W trakcie filmowania kamera zjeżdża w dół i przysuwa się do aktorki. W naszym projekcie celem jest odtworzenie tego ruchu w wirtualnej kamerze, za pomocą danych pobranych z kamery rzeczywistej. Dzięki symulacji ruchu kamery będzie można odtworzyć ujęcie budując trójwymiarowe środowisko wokół aktorki. Ważne jest, by precyzyjnie imitować ruch oryginalnej kamery — tylko w ten sposób perspektywa w finałowej kompozycji będzie wyglądała wiarygodnie.

#### Kluczowanie filmu Girl\_Alpha.mov

W wersji Professional programu After Effects oraz pakietach modułów dodatkowych (tzw. plug-in), dostarczanych przez niezależnych producentów, dostępnych jest wiele efektów kluczowania i narzędzi maskowania. Chcąc wypróbować takie narzędzia i spróbować kluczować element samodzielnie, należy użyć trochę innej procedury, która ignoruje istniejący kanał alfa podczas importowania pliku.

Aby zignorować kanał alfa:

- 1. Zaznacz w oknie projektu plik materiału, który chcesz kluczować (np. plik Girl\_Alpha.mov).
- 2. Wybierz polecenie File/Interpreter Footage/Main.
- 3. W górnej części okna Interpreter Footage, w sekcji Alpha zaznacz opcję Ignore i kliknij przycisk OK.

Po umieszczeniu pliku Girl\_Alpha.mov w kompozycji, będzie można zobaczyć zielony ekran za aktorką. Podłoga, statywy i inne obiekty znajdujące się na scenie już zostały zamaskowane. Można teraz użyć efektów kluczowania i narzędzi maskowania. Więcej informacji na temat tych funkcji zawiera pomoc online programu (zobacz tematy "Using keying effects", "Keying effects", "Matte Tools effects" i tematy pokrewne).

## Utworzenie warstwy tła

Dodamy teraz do kompozycji jednolitą warstwę, która będzie służyła jako tło. W dalszej części zastosujemy kilka efektów do tej warstwy.

1. Sprawdź, czy znacznik bieżącego czasu znajduje się w pozycji 0:00.

- 2. Wybierz polecenie Layer/New/Solid (warstwa/nowa/jednolita).
- 3. Nadaj warstwie nazwę Background Solid i ustaw pozostałe opcje następująco:
	- Kliknij przycisk Make Comp Size, aby rozmiar warstwy był zgodny z rozmiarem aktywnej kompozycji.
	- W sekcji Color wybierz kolor biały.

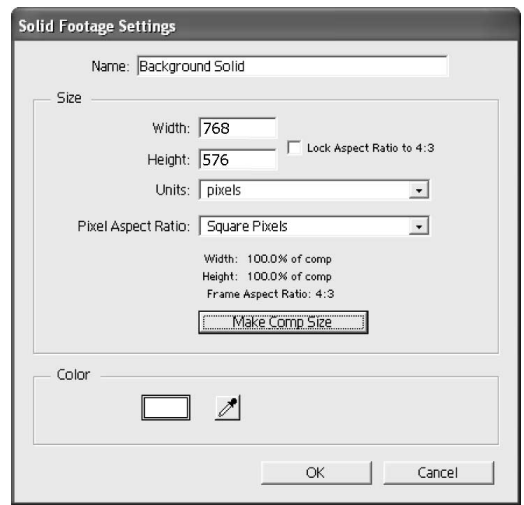

4. Kliknij przycisk OK. Jednolity biały kolor wypełni klatkę kompozycji, a warstwa Background Solid pojawi się w oknie Timeline.

#### Zastosowanie efektów do warstwy tła

Warstwa tła jest w tej chwili jednolicie biała. Zmienimy to, stosując radialny gradient z małą dozą losowego rozproszenia.

1. Zaznacz warstwę Background Solid i wybierz polecenie Effect/Render/Ramp (efekt/renderowanie/rampa). Na ekranie pojawi się okno Effect Controls z zaznaczonym efektem Ramp.

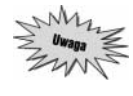

Jeśli w klatce kompozycji gradient nie jest widoczny, sprawdź, czy przycisk kanału alfa u dołu okna kompozycji nie jest wciąż zaznaczony.

2. Z listy Ramp Shape (kształt rampy) wybierz Radial Ramp (rampa radialna).

- 3. W pozycji Start of Ramp kliknij krzyżyk i przeciągnij w kierunku środka okna kompozycji. Można również od razu wpisać wartości 384, 288 jako współrzędne, tak by kolor początkowy (Start Color) zaczynał się w środku warstwy.
- 4. W pozycji Start Color (kolor początkowy) kliknij próbkę koloru i wybierz kolor ciemnozielony. W przykładzie użyto koloru  $R = 94$ ,  $G = 120$ ,  $B = 28$ .
- 5. W polu End of Ramp wpisz wartości 384, 680 jako zewnętrzną krawędź gradientu (End Color). Takie ustawienie spowoduje, że gradient będzie się kończył poza klatką kompozycji.
- 6. W pozycji End Color (kolor końcowy) wybierz kolor czarny.
- 7. Wartość Ramp Scatter zmień na 8, aby dodać lekki szum do gradientu.
- 8. Pozostaw domyślne ustawienie opcji Blend With Original (mieszaj z oryginałem) wartość 0.

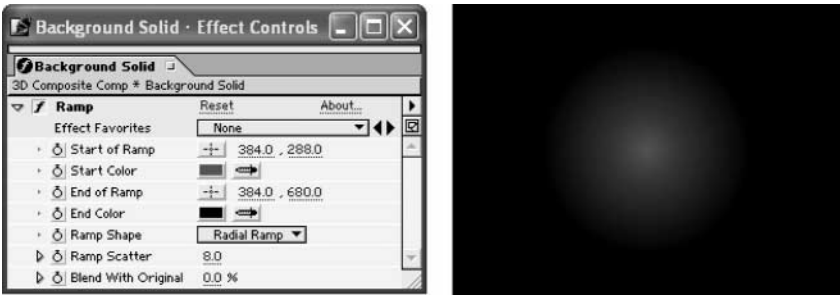

Ustawienia w oknie Effect Controls dla efektu Ramp (po lewej) i ich rezultat w oknie kompozycji (po prawej)

- 9. Podczas gdy warstwa Background Solid jest wciąż zaznaczona, wybierz polecenie Effect/Noise/Noise (efekt/szum/szum).
- 10. W oknie Effect Controls w polu Amount of Noise (natężenie szumu) wpisz wartość 2%. Pozostaw zaznaczenie opcji Result Values (wartości wynikowe) i Use Clip Noise (użyj obcinania szumu). Zamknij okno Effect Controls.

## Zwiększenie przezroczystości warstwy

Następnym etapem będzie zwiększenie przezroczystości jednolitej warstwy.

- 1. Zaznacz w oknie Timeline warstwę Background Solid i naciśnij klawisz T, aby wyświetlić właściwość Opacity warstwy.
- 2. Zmień wartość krycia warstwy na 60%.
- 3. Ponownie naciśnij klawisz T, aby ukryć właściwość Opacity.
- 4. W oknie Timeline przesuń warstwę Background Solid pod warstwę Girl Alpha, a następnie zapisz projekt.

Praca nad warstwą Background Solid została zakończona. Będzie ona cały czas widoczna w tle kompozycji.

## Użycie kamer

W tym podrozdziale utworzymy kamerę w kompozycji budowanej w poprzednim podrozdziale. W tym zadaniu dopasujemy ustawienia i zdefiniujemy relacje w wirtualnym, trójwymiarowym świecie.

Pierwszym zadaniem będzie dodanie warstwy kamery do kompozycji.

- 1. Znacznik bieżącego czasu powinien znajdować się w pozycji 0:00. Wybierz polecenie Layer/New/Camera, aby utworzyć nową warstwę kamery.
- 2. W oknie Camera Settings w pozycji Preset wybierz opcję 35 mm. Pozostaw domyślną nazwę kamery — Camera 1. Kliknij przycisk OK.

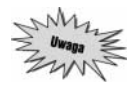

Na ekranie może pojawić się komunikat o błędzie z informacją, że w kompozycji nie ma żadnej warstwy 3D. Kliknij przycisk OK, aby zignorować ten komunikat, ponieważ w dalszej części pracy utworzymy kilka trójwymiarowych warstw. Warstwa Camera 1 pojawi się w oknie Timeline.

3. Wybierz polecenie View/Switch 3D View/Active Camera, aby zmienić widok w oknie kompozycji na widok z "obiektywu kamery" (jeśli nie jest to widok bieżący).

Już wcześniej, w rozdziale 6., wykorzystaliśmy kamerę podczas tworzenia tunelu z pierścieni wirujących sześciokątów. Kamera pokazywała wówczas widok tak, jakby jej obiektyw przesuwał się poprzez środek tunelu. W tym rozdziale widok będzie bardziej złożony, ponieważ utworzymy efekt kamery zjeżdżającej po łuku ścieżki w trójwymiarowej przestrzeni, imitując ruch rzeczywistej kamery, którą sfilmowano materiał z postacią aktorki. Rozmiary i orientacja elementów umieszczonych w przestrzeni będą się zmieniały wraz z ruchem kamery. W rezultacie, różne warstwy pojawią się w animacji dokładnie w taki sposób, jakby były rzeczywistymi obiektami przechwyconymi przez prawdziwą kamerę.

## Dodanie obiektu zerowego i utworzenie powiązania z jego warstwą podrzędną

W tym zadaniu połączymy kamerę z obiektem zerowym, co pomoże w interpretacji oryginalnych danych kamery motion-control, które zostaną zaimportowane w jednym z kolejnych zadań.

- 1. Znacznik bieżącego czasu powinien znajdować się w pozycji 0:00. Wybierz polecenie Layer/New/Null Object, aby dodać obiekt zerowy do kompozycji.
- 2. W oknie *Timeline* otwórz panel *Switch* i na warstwie *Null 1* zaznacz przełącznik 3D Layer  $\Box$ .
- 3. Podczas gdy warstwa Null 1 jest zaznaczona, naciśnij klawisz P, aby wyświetlić właściwość Position obiektu zerowego.
- 4. Wpisz (lub ustaw przez "potarcie") następujące współrzędne położenia: 149,1; 44,0; 83,7.

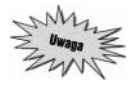

Powyższe współrzędne sterują położeniem kamery, a co za tym idzie — wyglądem renderowanej kompozycji. Precyzja podczas wpisywania tych wartości jest istotna.

- 5. Naciśnij klawisz S, aby wyświetlić właściwość Scale obiektu zerowego.
- 6. Wpisz wartość 474% jako wartość skalowania, a następnie jeszcze raz naciśnij klawisz S, aby ukryć właściwość.
- 7. W panelu  $\angle A/V$  Features kliknij dla warstwy Null 1 przełącznik Video ( $\hat{B}$ ), aby wyłączyć jej wideo.

| 3D Composite Comp     |                |                  |                   |                 |            |  |   |          |                  |   |       |     |
|-----------------------|----------------|------------------|-------------------|-----------------|------------|--|---|----------|------------------|---|-------|-----|
| $0;00;00;00$ (25 fps) |                |                  |                   |                 |            |  |   | 中田 田     | $Q \mathbb{Z}$ M | 屬 |       |     |
| 200e                  | ٩.             | $\boldsymbol{*}$ | Source Name       | Q * \ f Ⅲ M O D |            |  |   | Parent   |                  |   | 0:00s | 01s |
|                       | $D \Box$       | $\mathbf{I}$     | $N$ ull 1         | 麻               | N.         |  | Θ | ⑩.       | None<br>۰        |   |       |     |
| o de                  | D <sub>1</sub> | $\overline{2}$   | <b>钱 Camera 1</b> | 凤               |            |  |   | $\circ$  | None<br>۰        |   |       |     |
|                       | $D \Box$       | з                | Girl_Alpha        | 凤               |            |  |   | $\omega$ | None<br>۰        |   |       |     |
| 徵                     | $D \Box 4$     |                  | Background        | AD.             | $\sqrt{1}$ |  |   | 向        | None<br>۰        |   |       |     |
|                       |                |                  |                   |                 |            |  |   |          |                  |   |       |     |
|                       |                |                  |                   |                 |            |  |   |          |                  |   |       |     |

Wyłączenie przełącznika Video w panelu A/V Features

8. Kliknij w panelu Parent (rodzic) ikonę Pick Whip (**iii)** dla warstwy Camera 1 i przeciągnij od niej wskaźnik do warstwy Null 1, tak by wokół nazwy warstwy pojawiła się ciemna ramka. Następnie zapisz projekt.

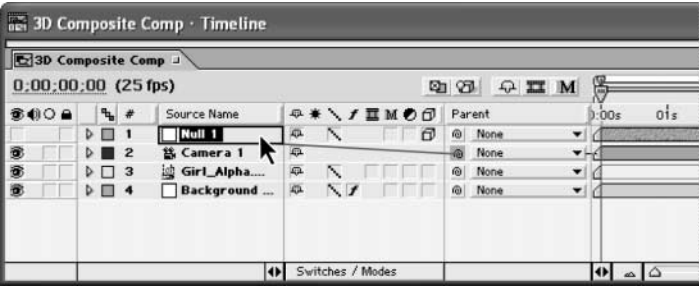

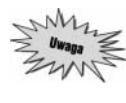

Jeśli panel Parent jest ukryty, kliknij prawym przyciskiem (w systemie Mac OS Ctrl+ kliknięcie) pasek tytułowy dowolnego panelu. Otworzy się menu kontekstowe, z którego należy wybrać polecenie Columns/Parent. Można również kliknąć strzałkę nad pionowym paskiem przewijania i użyć menu z okna Timeline.

W podręcznym menu w panelu Parent dla warstwy Camera 1 jako warstwa nadrzędna (warstwarodzic) widnieje warstwa Null 1, odzwierciedlając nowy związek pomiędzy tymi warstwami. Obiekt zerowy działa teraz jako rodzic dla kamery, zatem kamera będzie przejmowała każdą zmianę wprowadzoną dla obiektu zerowego. Więcej informacji na temat zależności rodzic-potomek warstw znaleźć można w pomocy online programu (zobacz temat "Understanding parent layers").

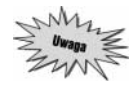

Z powodu związku rodzic-potomek między warstwami, wartość Scale obiektu zerowego zwiększy skalę kamery. W tym kontekście skala odnosi się do wszystkich atrybutów kamery After Effects: jej ruchu, obrotów, pochylania, jednym słowem — całego świata kamery.

## Importowanie danych kamery

Czas na import danych z kamery motion-control i zastosowanie ich do warstwy kamery w kompozycji. Dane zawierają informacje dotyczące wszystkich aspektów kamery i jej ruchów. Informacje zostały zapisane w pliku tekstowym, który skopiowaliśmy z płyty CD na początku rozdziału. Otworzymy teraz plik i skopiujemy dane do bieżącej kompozycji.

- 1. Otwórz w Eksploratorze Windows lub w programie Finder (Mac OS) folder roboczy AE\_CIB. W folderze *txt* dwukrotnie kliknij plik CameraData.txt. Plik zostanie otwarty w domyślnym edytorze, np. Notatniku (Windows) lub TextEdit (Mac OS).
- 2. Zaznacz starannie cały tekst w pliku, tak by żaden fragment nie został pominięty.
- 3. Naciśnij klawisze  $Ctrl + C$  (Windows) lub  $Command + C$  (Mac OS), aby skopiować tekst do schowka.
- 4. W programie After Effects sprawdź, czy znacznik bieżącego czasu znajduje się w pozycji 0:00, zaznacz warstwę Camera 1 i naciśnij klawisze Ctrl+V (Windows) lub Command+V (Mac OS), aby wkleić dane do warstwy. Wszystkie klatki kluczowe dotyczące kamery zostaną dodane do warstwy.
- 5. W oknie Timeline zaznacz warstwę Camera 1 i naciśnij klawisz U, aby wyświetlić wszystkie właściwości klatek kluczowych. Widoczne są klatki kluczowe sterujące animacją kamery — Point of Interest (punkt skupienia), Position (położenie), Z Rotation (obrót względem osi Z). Wszystkie te informacje zostały pobrane z danych rzeczywistej kamery motion-control i zapisane w pliku tekstowym.

| <b>C</b> 3D Composite Comp J                 |                |                         |  |                       |                        |                  |                   |          |    |             |                          |            |     |                       |                                                                                                    |     |   |
|----------------------------------------------|----------------|-------------------------|--|-----------------------|------------------------|------------------|-------------------|----------|----|-------------|--------------------------|------------|-----|-----------------------|----------------------------------------------------------------------------------------------------|-----|---|
| 0:00:00:00 (25 fps)                          |                |                         |  |                       |                        |                  | 四日<br>QHM         |          |    |             |                          |            |     |                       |                                                                                                    |     |   |
| 第40日                                         |                | $\frac{1}{2}$ #         |  | Source Name           |                        |                  | <b>中米 / 广蓝MOD</b> |          |    | Parent      |                          | Ū<br>0:00s | 015 | $\alpha$ <sub>2</sub> | 03z                                                                                                    | 04z | ¢ |
|                                              |                | $D \n 1$                |  | $\Box$ Null 1         | 麻                      |                  |                   | $\sigma$ |    | @ None      | $\mathcal{P}$            |            |     |                       |                                                                                                    |     |   |
| 殲                                            |                | $\nabla \blacksquare$ 2 |  | <sup>2</sup> Camera 1 | 血                      |                  |                   |          |    | @ 1. Null 1 | ▾                        |            |     |                       |                                                                                                    |     |   |
| $\checkmark$<br><b>D</b> & Point of Interest |                |                         |  |                       | 58.9, 60.5, 179.9      |                  |                   |          |    |             |                          |            |     |                       |                                                                                                    |     |   |
| ◡<br>D & Position                            |                |                         |  |                       | $1.6$ , $2.7$ , $10.1$ |                  |                   |          |    |             |                          |            |     |                       | the company and the company and the company of the property of the company of the company of the company of         |     |   |
| $\vee$                                       | D & Z Rotation |                         |  |                       |                        | $0 \times -27.7$ |                   |          |    |             |                          |            |     |                       | <b>SO WAS ARRESTED FOR ASSAULT AND ARRESTED FOR ASSAULT AND TO A STATEMENT ASSAULT AND ARRESTED FOR ASSAULT AND</b> |     |   |
| 勶                                            |                | $D \Box 3$              |  | Girl_Alpha            | 麻                      |                  |                   |          | ø. | None        | $\overline{\phantom{a}}$ |            |     |                       |                                                                                                    |     |   |
| 量                                            |                | $D \equiv 4$            |  | Background            | 亞                      | $\sim$           |                   |          | 商  | None        | ۰                        |            |     |                       |                                                                                                    |     |   |

Klatki kluczowe Point of Interest, Position i Z Rotation warstwy kamery

- 6. Ponownie naciśnij klawisz U, aby ukryć właściwości klatek kluczowych.
- 7. Zamknij okno edytora tekstowego.

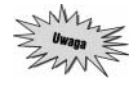

Import danych kamery sterowanej komputerowo (motion-control) jest jedną z bardziej skomplikowanych funkcji programu After Effects. Wymaga ona przeprowadzenia wielu badań i eksperymentów z każdą użytą kamerą.

#### Temat zaawansowany: Importowanie danych kamery motion-control

Do programu After Effects można importować dane z kamery motion-control. Wykonanie tego wymaga badań i eksperymentów z określonym systemem używanej kamery. Funkcja ta może być niewiarygodnie użyteczna dla osób, które regularnie pracują z tego typu kamerą, ale nie powinna być wykorzystywana przez niedoświadczonych użytkowników. Jest to dużo bardziej skomplikowane niż importowanie danych kamery z aplikacji do grafiki 3D.

Trudnością nie jest tu sam import danych do programu After Effects. Najtrudniejszą częścią jest przygotowanie surowych danych kamery. Systemy motion-control generują zazwyczaj dane o ruchu kamery w postaci pliku tekstowego z danymi w zapisie kolumnowym. Do edycji danych przed ich skopiowaniem do kamery After Effects można użyć arkusza kalkulacyjnego.

Jeśli tworzony obraz wymaga użycia kamery motion-control i planujemy import danych kamery do programu After Effects, należy przed i w trakcie tworzenia rozważyć następujące kwestie:

Nagrywanie statystyk kamery. Statystyki są konieczne do dopasowania kamery w programie After Effects do kamery motion-control. Składają się na nie (między innymi): Film Size (rozmiar filmu), Depth of Filed (głębia ostrości), Angle of View (kąt widzenia), Lens Focal Length (ogniskowa soczewki), Focal Distance (odległość ogniskowej), Aperture (szczelina), F-stop (ustawienia przesłony), Point of Interest (punkt skupienia), Position (położenie) oraz Rotation (obrót).

Mierzenie sceny. Należy dokonać dokładnych pomiarów relacji pomiędzy kamerą i filmowanymi obiektami, z uwzględnieniem współrzędnych zerowych. Następnie wykonać rejestrowane przejście kamery używając obiektu o dokładnie znanym rozmiarze i położeniu. Uzyskuje się w ten sposób obiekt odniesienia, który można będzie wykorzystać jako pomoc przy ustalaniu położenia kamery w programie After Effects.

Uwzględnienie zniekształcenia soczewki. Jest to szczególnie ważne, jeśli filmowany obiekt sięga krawędzi klatki podczas robienia ujęcia. Zniekształcenie soczewki może powodować błędne ułożenie materiału CGI, który będzie wówczas wymagał korekcji. Do dodania lub usunięcia zniekształcenia soczewki ze źródłowego materiału filmowego można wykorzystać filtr Optics Compensation programu After Effects.

Najlepszym podejściem jest używanie tylko głównej soczewki. Soczewki zoomu nie są zalecane, ponieważ trudniej jest zmierzyć i dopasować ich ogniskową i zniekształcenie.

Transfer materiału filmowego do wideo. Należy użyć 100% prędkości i pełnej klatki podczas transferu materiału filmowego do wideo. Często podczas tej operacji w materiale pojawiają się zmiany (np. kadrowanie, skalowanie, zmiana proporcji). Z tego powodu ważne jest, by wykonać test, który pomoże dokonać odpowiednich dopasowań i wziąć pod uwagę istniejące niezgodności.

Poświecenie czasu na testowanie i eksperymenty. Nawet osoby z dużym doświadczeniem wykonują wiele ujęć i dokonują wielu prób dopasowywania danych przed ostatecznym ujęciem. Z dużą pewnością można stwierdzić, że takie podejście jest konieczne do uzyskania prawidłowego efektu, ponieważ każdy system, każda kamera i soczewka są różne.

#### Oglądanie rezultatu zaimportowanych danych kamery

Kolejnym zadaniem będzie sprawdzenie efektu zaimportowania danych. Obejrzymy kompozycję z różnych punktów trójwymiarowego widoku.

Podczas oglądania kompozycji ważne jest, by pamiętać, że wyraz klatka w tym kontekście oznacza pole widzenia kamery — porównywalne z tym, co widzimy, kiedy patrzymy przez okular rzeczywistej kamery. Domyślnie punktem skupienia kamery (ang. point of interest) jest środek klatki (patrz pierwszy rysunek na następnej stronie).

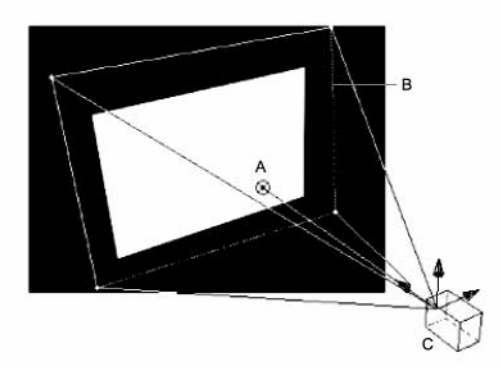

A. Punkt skupienia B. Klatka C. Kamera

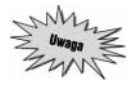

Wybierz polecenie View/Switch 3D View (widok/przełącz widok 3D) i sprawdź, czy klawisz F10 jest klawiszem skrótu dla widoku Front, F11 dla widoku Top, a F12 dla Active Camera. Jeśli klawisze nie są przypisane w ten sposób do widoków, przywróć ich domyślne ustawienia (zobacz punkt "Zdefiniowanie klawiszy skrótów dla widoków 3D" na stronie 183.).

1. Wybierz z podręcznego menu w oknie kompozycji widok Front (lub naciśnij klawisz F10). Jeśli znacznik bieżącego czasu znajduje się w pozycji 0:00, a warstwa Camera 1 jest nadal zaznaczona, w górnym lewym obszarze klatki kompozycji pojawią się linie siatki reprezentującej kamerę.

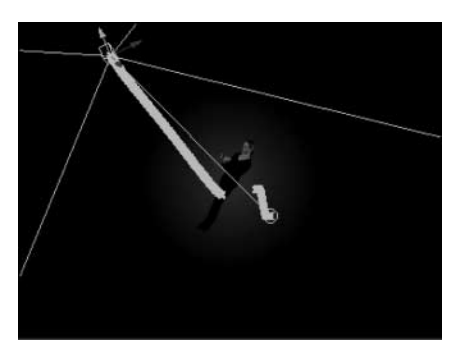

- 2. Wybierz widok Top (lub naciśnij klawisz F11) i zmień powiększenie widoku w oknie na 25% (lub jeszcze mniejsze). Linie siatki reprezentują widok z kamery, łącznie z jej klatką i punktem skupienia. Widoczna jest także sama kamera. Rząd iksów (X) (ułożonych tak ciasno, że wyglądają jakby były grubą czarną linią) ilustruje położenie klatek kluczowych na podkładzie klatki (patrz rysunek na następnej stronie).
- 3. Przeciągnij na palecie *Time Controls* suwak *Jog* lub *Shuttle*  $\lceil \cdot \cdot \cdot \rceil$ , aby przejść przez całą animację. Obserwuj podczas ruchu przejście kamery wzdłuż ścieżki.

Przez zastosowanie danych kamery motion-control do warstwy kamery w kompozycji, odtworzyliśmy jej ruch dla kamery After Effects. W rezultacie możemy teraz skonstruować wokół postaci aktorki środowisko z poprawną perspektywą.

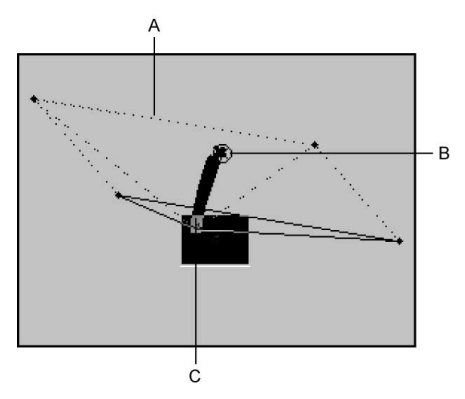

A. Klatka B. Punkt skupienia C. Kamera

#### Oglądanie warstw 3D

W trójwymiarowym świecie programu After Effects obraz widziany w klatce kompozycji niekoniecznie odzwierciedla to, jak kompozycja wygląda naprawdę. Tylko widok Active Camera daje poprawny widok obrazu — taki, jaki będzie po wyrenderowaniu. Pozostałe widoki (w rzutach prostokątnych) pokazują względną pozycję warstw w przestrzeni trójwymiarowej. Przypomina to obserwację sceny w teatrze z różnych punktów: z góry, spoza kulis itd. Ostatecznie ważne jest, co pojawia się w polu widzenia kamery — to zobaczą oglądający. Pozostałe widoki są dostępne w programie jedynie jako pomoc podczas wizualizacji odniesień pomiędzy różnymi warstwami, a szczególnie ich relacji z kamerą.

Podobnie jak widoki ścieżki kamery pokazane w poprzednim punkcie, warstwy są położone na podkładzie klatki, z dala od klatki kompozycji. Położenie warstw względem klatki kompozycji jest w pewnym stopniu mało istotne. Położenie warstw 3D można zmienić w widoku, tak że znajdą się one poza klatką kompozycji. Można to zrobić zaznaczając wszystkie klatki, następnie wybierając dowolny widok 3D oprócz Active Camera i używając narzędzi Track X, Y Camera (ścieżka XY kamery) lub Track Z Camera (ścieżka Z kamery). Warstwy będą widoczne w klatce kompozycji z wybranego punktu obserwacji. Niektóre warstwy będą widoczne w pełnym kolorze, a inne będą reprezentowane przez szare linie, w zależności od ich położenia w przestrzeni.

## Dodanie warstwy z sześciokątem

Następnym zadaniem będzie dodanie elementu sześciokąta, obrócenie go i usytuowanie w trójwymiarowej przestrzeni, tak by tworzył podest, na którym stoi aktorka.

- 1. Przesuń znacznik bieżącego czasu do pozycji 0:00.
- 2. Zmień widok na Active Camera (klawisz F12), a następnie ustaw powiększenie widoku okna kompozycji na wygodnym poziomie (w zależności od rozmiaru używanego monitora).
- 3. Zaznacz w oknie projektu plik Hexagon01.psd i przeciągnij go do okna Timeline. Stanie się on warstwą 1.
- 4. Kliknij w panelu Switches przełącznik 3D Layer  $|\hat{\mathcal{A}}|$ , aby sześciokąt stal się warstwą 3D. Warstwa zniknie w oknie kompozycji.

5. Zmień w oknie kompozycji widok na Top (klawisz F11) i zwróć uwagę w na położenie warstwy Hexagon01.psd względem kamery. Kliknij w tym celu warstwę Camera 1, aby wyświetlić ścieżkę jej ruchu (skondensowana linia iksów), a następnie warstwę Hexagon01.psd, by wyświetlić uchwyty warstwy. Warstwa 1 znajduje się za kamerą, dlatego nie jest dostrzegalna w widoku Active Camera.

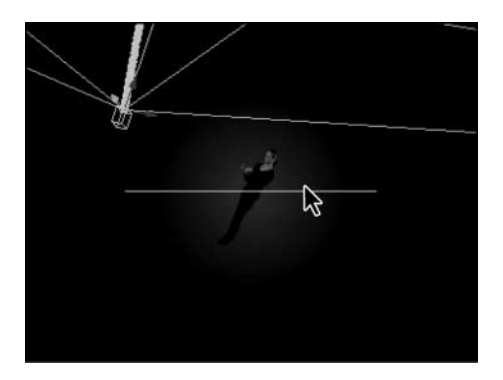

6. Przesuń wskaźnik nad niebieską strzałkę osi Z warstwy Hexagon01.psd, tak by obok strzałki wskaźnika pojawiła się mała literka Z. Przeciągnij warstwę w górę okna kompozycji, aby umieścić ją przed (ponad) kamerą. W razie potrzeby zmniejsz powiększenie widoku w oknie kompozycji (polecenie View/Zoom Out), aby podkład klatki był widoczny podczas tej operacji.

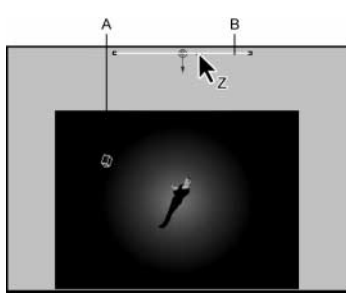

A. Kamera B. Warstwa Hexagon01.psd

7. Zmień widok na Active Camera (klawisz F12). Warstwa Hexagon01.psd bedzie teraz dostrzegalna w tym widoku, ponieważ znajduje się przed kamerą w trójwymiarowej przestrzeni (patrz pierwszy rysunek na następnej stronie).

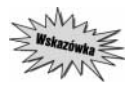

Aby rozróżnić warstwy w obrazie kompozycji, zaznacz je kolejno w oknie Timeline i przyjrzyj się, gdzie pojawiają się uchwyty warstwy w oknie kompozycji. Niekiedy konieczne będzie znaczące zmniejszenie widoku okna kompozycji, aby odszukać zaznaczoną warstwę na podkładzie klatki.

## Dodanie znacznika czasu kompozycji

W tym zadaniu dodamy znacznik do linii czasowej, dzięki czemu łatwo można będzie utworzyć odniesienie do określonej klatki w kompozycji. Następnie — tak dla wprawy — użyjemy skrótu klawiaturowego, aby przeskoczyć do tej klatki.

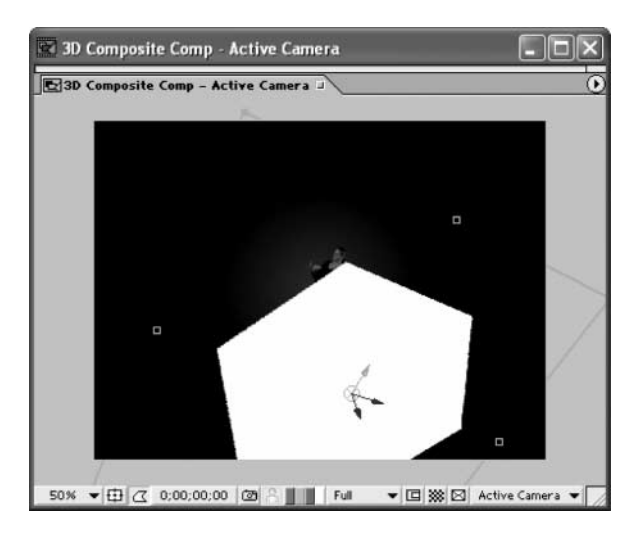

1. W oknie Timeline wyciągnij znacznik czasu kompozycji z kosza znaczników kompozycji ( ), znajdującego się na prawej krawędzi linii czasowej. Korzystając z palety Info jako podpowiedzi, przeciągnij znacznik do pozycji 2:03.

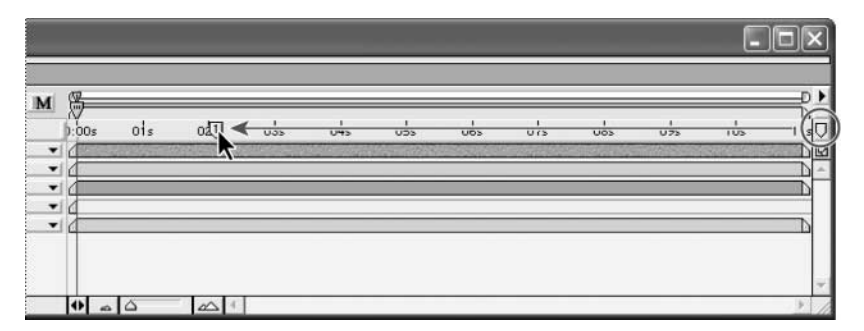

- 2. Przesuń w razie potrzeby znacznik bieżącego czasu  $(\overline{\mathcal{W}})$  (nie znacznik czasu kompozycji (0)) do dowolnego punktu na linii czasowej oprócz 2:03.
- 3. Naciśnij klawisz 1 (ale nie z klawiatury numerycznej). Znacznik bieżącego czasu przeskoczy do pozycji 2:03, i wyrówna się ze znacznikiem czasu kompozycji.

Klatka 2:03 jest ważnym momentem w kompozycji, ponieważ ma w niej miejsce kilka różnych zdarzeń. Znacznik czasu kompozycji można wykorzystać do szybkiego przeskoczenia do tej klatki. W następnym rozdziale będzie okazja do przećwiczenia działania znaczników. Więcej informacji na temat znaczników czasu kompozycji znaleźć można w pomocy online programu (zobacz temat "Using markers" i tematy pokrewne).

#### Animowanie sześciokąta

Teraz, gdy sześciokąt jest poprawnie umieszczony w polu widoku kamery, możemy przejść do animacji jego warstwy. Utworzymy efekt wpadnięcia sześciokąta do klatki kompozycji. Następnie dodamy efekt i tryb transferu, aby dopasować jego kolor.

- 1. Przesuń znacznik bieżącego czasu z powrotem do pozycji 0:00, następnie zaznacz warstwę Hexagon01.psd w oknie Timeline.
- 2. Naciśnij klawisz P, aby wyświetlić właściwość Position, a następnie naciśnij kombinacje Shift+R, Shift+S oraz Shift+T, otwierając wszystkie właściwości Orientation i Rotation, Scale oraz Opacity.
- 3. W pozycji Position wpisz wartości 184, 91, 170 i kliknij ikonę stopera, aby wstawić klatkę kluczową (te i kolejne wartości liczbowe można także ustawić techniką "pocierania").
- 4. W polu Scale wpisz wartość 37% (nie wstawiaj klatki kluczowej dla tej właściwości).
- 5. Podczas gdy właściwość X Rotation ma domyślną wartość 0°, kliknij jej stoper, aby wstawić klatkę kluczową.
- 6. W polu Opacity wpisz wartość 30% (nie wstawiaj klatki kluczowej).
- 7. Naciśnij klawisz 1, aby przeskoczyć do znacznika czasu kompozycji w pozycji 2:03 i zmień współrzędne Position na 414, 461, 911, wstawiając drugą klatkę kluczową.
- 8. Wciąż w pozycji 2:03, zmień wartość X Rotation na –270° (nie przegap znaku minusa).
- 9. Naciśnij klawisz akcentu (`), aby ukryć właściwości warstwy.

Ponieważ bieżącym widokiem jest Active Camera, oglądana kompozycja po wyrenderowaniu będzie wyglądała tak samo. Warstwa Hexagon01.psd rusza teraz z pierwotnej pozycji, wypełnia na chwilę klatkę i spada w dół pod stopy aktorki. W tym momencie sześciokąt nie jest zbyt dokładnie dopasowany ze stopami aktorki. Film z dziewczyną zostanie przycięty w dalszej części rozdziału i wtedy położenie sześciokąta będzie idealne.

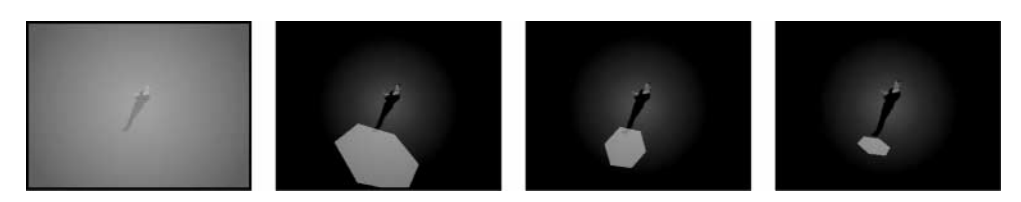

#### Zastosowanie efektu i trybu transferu do sześciokąta

W tym krótkim zadaniu dodamy efekt i tryb transferu, aby dopasować kolor warstwy z sześciokątem.

- 1. Podczas gdy warstwa Hexagon01.psd pozostaje zaznaczona, wybierz polecenie Effect/Channel/ Invert (efekt/kanały/odwrotność). Biały sześciokąt stał się czarny. Pozostaw domyślne ustawienia i zamknij okno Effect Controls.
- 2. Otwórz panel Modes w oknie Timeline i wybierz tryb transferu Overlay (nakładka) dla warstwy Hexagon01.psd, aby wymieszać tę warstwę z tłem i innymi elementami, które zostaną umieszczone za nią w następnym rozdziale.
- 3. Obejrzyj animację i zapisz projekt.

Sześciokąt wtapia się teraz trochę lepiej w ogólną kolorystykę sceny.

## Dopasowanie materiału live-action

W tym podrozdziale będziemy zajmowali się warstwą Girl Alpha.mov. Utworzymy kopie warstwy i zgrupujemy je z oryginalną warstwą techniką prekompozycji<sup>1</sup>, co uprości nieco organizację projektu. Następnie użyjemy kilku kolejnych technik do utworzenia rodzaju aury wokół postaci dziewczyny. Na koniec dopasujemy punkt In (aby wyrównać stopy aktorki z obrazem sześciokata) i dodamy efekt przejścia (dzięki czemu dziewczyna zmaterializuje się stopniowo, jak gdyby za sprawą podnoszenia się otaczającej ją mgły).

## Utworzenie kopii filmu Girl\_Alpha i zdefiniowane prekompozycji

Utworzymy teraz duplikaty warstwy i zgrupujemy je z oryginałem w jedną prekompozycję. Zastosujemy też kolejne efekty, aby dodać do poszczególnych warstw korekcję koloru i rozmycie.

- 1. Przeciągnij w oknie Timeline warstwę Girl\_Alpha.mov na wierzch stosu warstw.
- 2. Dwukrotnie wybierz polecenie Edit/Duplicate, aby utworzyć dwie kopie warstwy.
- 3. Zaznacz wszystkie trzy warstwy Girl\_Alpha.mov i wybierz polecenie Layer/Pre-compose (warstwa/prekompozycja).
- 4. W polu New Composition Name wpisz nazwę Girl Pre-comp. Pozostaw zaznaczenie drugiej opcji, Move All Attributes into the New Composistion (przenieś wszystkie właściwości do nowej kompozycji).
- 5. Zaznacz pole wyboru Open New Composition (jeśli nie jest zaznaczone), tak by zakładka dla nowej kompozycji pojawiła się w oknach Timeline i Composition. Kliknij przycisk OK.
- 6. Kliknij w oknach Timeline i Composition zakładkę Girl Pre-comp, aby przesunąć ją na wierzch.

W oknie Timeline w kompozycji Girl Pre-Comp widoczne są teraz trzy warstwy Girl\_Alpha.mov.

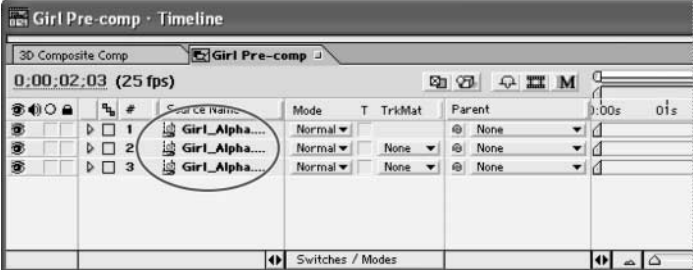

#### Utworzenie zamglonego tła

1

Następnym zadaniem będzie dodanie efektów do kolejnych warstw Girl\_Alpha.mov w kompozycji Girl Pre-comp. Po ich zastosowaniu program automatycznie zaktualizuje warstwę Girl Pre-comp w kompozycji 3D Composite Comp, aby odzwierciedlić te zmiany.

<sup>1</sup> Termin precomposing w programie After Effect oznacza tworzenie odrębnej kompozycji z jednej lub kilku warstw otwartej, bieżącej kompozycji — przyp. tłum.

- 1. W oknie Timeline dla kompozycji Girl Pre-comp zaznacz pierwszą warstwę Girl\_Alpha (warstwa 1).
- 2. Wybierz polecenie Effect/Blur & Sharpen/Fast Blur (efekt/rozmycie i wyostrzanie/szybkie rozmycie).
- 3. W oknie Effect Controls dla efektu Fast Blur zmień wartość Blurriness na 50. Warstwa będzie teraz wyraźnie rozmyta. Pozostałe opcje pozostaw w domyślnych ustawieniach.

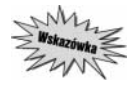

Aby lepiej zobaczyć rezultat zastosowanych efektów, użyj przełącznika Solo (O) w panelu A/V Features. Kiedy ta opcja jest włączona, w oknie kompozycji tymczasowo wyświetlana jest tylko zaznaczona warstwa, a wszystkie pozostałe warstwy z włączonym przełącznikiem Video ( $\bullet$ ) są zgaszone. Po obejrzeniu warstwy ponownie kliknij przełącznik Solo, aby go wyłączyć.

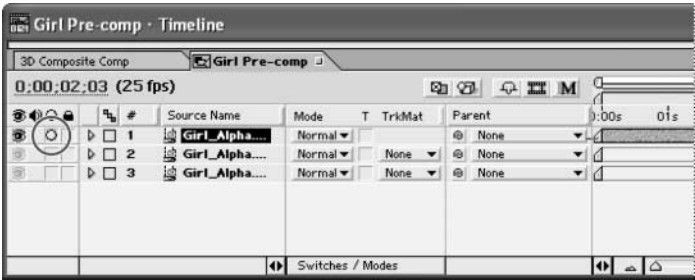

- 4. Wybierz w panelu Modes (w oknie Timeline) tryb transferu Overlay (nakładka) dla warstwy 1.
- 5. Naciśnij klawisz T, aby otworzyć właściwość Opacity i zmień jej wartość na 80%.
- 6. Ponownie naciśnij klawisz T, aby ukryć właściwość, następnie zapisz projekt.

Rozmyta warstwa miesza się z dwiema innymi warstwami leżącymi pod nią, tworząc w ten sposób lekką mgłę wokół postaci dziewczyny.

#### Skorygowanie koloru za pomocą efektu Hue/Saturation

Niewielkie zmiany w kolorze mogą pomóc dopasować elementy w kompozycji. Zastosujemy teraz efekt Hue/Saturation (barwa/nasycenie), który pomoże kontrolować to dopasowanie.

- 1. Zaznacz w oknie Timeline warstwę 2.
- 2. Wybierz polecenie Effect/Adjust/Hue/Saturation (efekt/dopasuj/barwa/nasycenie).
- 3. W oknie Effect Controls ustaw następujące wartości (dot. efektu Hue/Saturation) (patrz pierwszy rysunek na następnej stronie):
	- w opcji Master Hue (główna barwa)  $10^{\circ}$ ,
	- w opcji *Master Saturation* (główne nasycenie) –20 (nie przegap minusa).

Zastosowany efekt spowoduje dodanie delikatnej korekcji koloru warstwy 2 — zredukowane zostaną wartości czerwieni.

#### $ROZDZIAE 8$  | 231 I etap złożenia kompozycji 3D

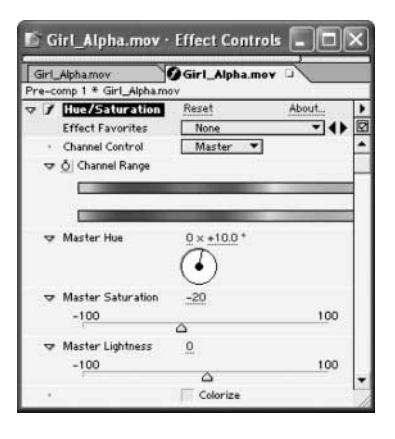

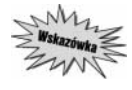

Wprowadzoną zmianę można zobaczyć po kliknięciu przełącznika efektu Hue/Saturation  $(\blacktriangleright)$  w oknie Effect Controls. Włączanie i wyłączanie przełącznika pozwoli zaobserwować w oknie kompozycji, jak efekt zmienia kolor obrazu.

#### Zastosowanie efektu Echo

W programie After Effects można dodać rozmycie ruchu tylko do animowanych warstw w kompozycji. Nie można dodać tego efektu do ruchu w materiale wideo. Możemy jednak symulować rozmycie ruchu w takim materiale przez dodanie efektu echa do warstwy. Pozwala on wyświetlać kilka wcześniejszych klatek z materiału równocześnie z bieżącą klatką. Ponieważ klatki te mogą być stopniowo tłumione, otrzymany rezultat przypomina rozmycie ruchu.

1. Zaznacz w oknie Timeline warstwę 3.

2. Wybierz polecenie Effect/Time/Echo (efekt/czas/echo).

3. W oknie Effect Controls wprowadź następujące zmiany ustawień:

- W polu Echo Time (seconds) wpisz wartość –0,25, aby określić odstęp czasu pomiędzy wystąpieniami echa.
- W polu Number of Echoes wpisz wartość 10 efekt powstanie z połączenia dziesięciu klatek.
- Pozostaw wartość Starting Intensity 1,00, aby wyświetlić początkową klatkę w sekwencji echa w pełnej intensywności.
- W polu Decay (zanikanie) ustaw wartość 0,70, aby ustawić intensywność echa.
- Z listy Echo Operator wybierz opcję Composite In Back, tak by klatki tworzące efekt pojawiły się za oryginalna warstwą.

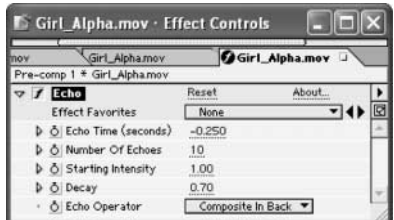

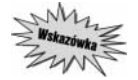

Kliknij przełącznik Solo ( $\bigcirc$ ) w panelu A/V Features, aby go włączyć i wyłączyć. Efekt echa powinien być lepiej widoczny.

- 4. Podczas gdy warstwa 3 jest nadal zaznaczona, wybierz polecanie  $Efect/Blur \& Sharpen/$ Fast Blur.
- 5. W oknie Effect Controls w ustawieniach efektu Fast Blur zmień wartość Blurriness na 10. Do warstwy zostało dodane lekkie rozmycie, wygładzając rezultat efektu echa.

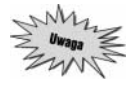

Kolejność pojawiania się efektów jest tu ważna dla uzyskania pożądanego rezultatu — echo musi znajdować się w oknie Effect Controls przed efektem Fast Blur.

6. Zamknij okno Effect Controls.

- 7. Naciśnij klawisz T, aby wyświetlić właściwość Opacity dla warstwy 3 i zmień jej wartość na 50%. Naciśnij ponownie klawisz T.
- 8. Sprawdź, czy przełączniki Video (ikony oka) są włączone dla wszystkich warstw, a wszystkie przełączniki Solo wyłączone.
- 9. Kliknij kwadracik obok nazwy zakładki Girl Pre-comp w oknie Timeline lub Compostion, aby zamknąć kompozycję Girl Pre-comp. W oknach Timeline i Composition ponownie pojawiła się kompozycja 3D Composite Comp. Zapisz projekt.

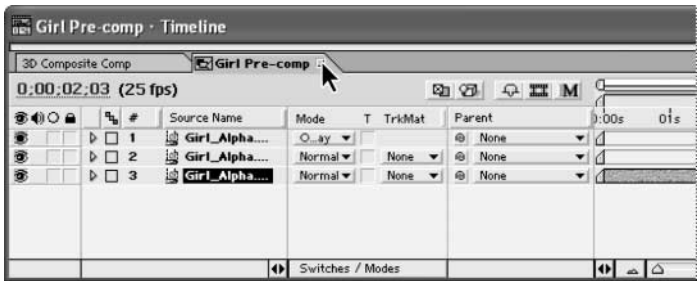

Mamy teraz połączone trzy warstwy Girl Alpha.mov i ustawienie tych warstw w jedną warstwę w kompozycji 3D Composite Comp. Korekcja koloru, rozmycie oraz efekt echa pojawią się w warstwie Girl Pre-comp.

Więcej informacji na temat efektu echa znaleźć można w pomocy online programu After Effects. Opis wszystkich efektów znajduje się także w pliku (format PDF), który można pobrać z adresu http://www.adobe.com/products/aftereffects/indepth.html.

#### Ustawienie czasu trwania, punktu In oraz przezroczystości warstwy

Następnym zadaniem do wykonania jest przycięcie i przesunięcie warstwy Girl Pre-comp oraz animacja jej przezroczystości.

- 1. W oknie Timeline dla kompozycji 3D Composite Comp przesuń znacznik bieżącego czasu do pozycji 1:18.
- 2. Zaznacz warstwę Girl Pre-comp i naciśnij kombinację  $Alt + |$  (lewy nawias) (Windows) lub Option+[ (Mac OS), aby przyciąć punkt In warstwy.
- 3. Naciśnij klawisz Home, aby przywrócić znacznik bieżącego czasu do pozycji 0:00 i klawisz [ (lewy nawias), by przesunąć punkt In warstwy do punktu 0:00. Aktorka będzie teraz wyglądała jakby stała na sześciokącie w momencie, gdy opadnie on pod jej stopy.
- 4. Przesuń znacznik bieżącego czasu do pozycji 2:07 i naciśnij klawisz T, aby wyświetlić właściwość Opacity warstwy Girl Pre-comp.
- 5. Zmień wartość krycia 0% i kliknij na stoper, aby wstawić klatkę kluczową.
- 6. Przesuń znacznik bieżącego czasu do pozycji 2:27 i zmień wartość Opacity na 100%. Utworzone zostało 20-klatkowe materializowanie się warstwy.

## Odsłanianie warstwy za pomocą efektu przejścia

Na zakończenie zastosujemy efekt przejścia, aby odsłonić warstwę Girl Pre-comp w kompozycji 3D Composite Comp.

- 1. Podczas gdy warstwa Girl Pre-comp jest wciąż zaznaczona, wybierz polecenie Effect/Transition/ Linear Wipe (efekt/przejście/ścieranie liniowe).
- 2. W oknie Timeline użyj strzałki nawigacji klatki Opacity pod panelem A/V Features do przesunięcia znacznika bieżącego czasu do pozycji 2:07. Możesz też nacisnąć klawisz J.
- 3. W oknie Effect Controls w ustawieniach efektu Linear Wipe, ustaw opcje następująco:
	- Wartość Transition Completion (zrealizowanie przejścia) zmień na 73% i kliknij stoper, aby wstawić klatkę kluczową.
	- W polu Wipe Angle (kąt ścierania) wpisz wartość –160° (pamiętaj, by liczba była ujemna).
	- W polu Feather (wtapianie) wpisz wartość 50, aby dodać zmiękczenie krawędzi efektu.

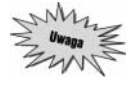

W tym momencie materiał z postacią aktorki nie jest widoczny, ponieważ wartość krycia warstwy wynosi zero, a także dlatego, że wartość Transition Completion została przed chwilą zmieniona na 73%.

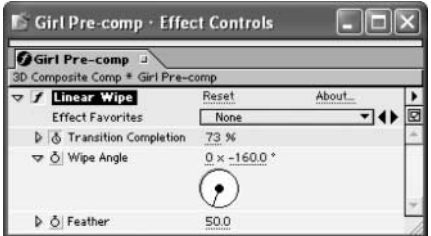

- 4. Przesuń znacznik bieżącego czasu do pozycji 3:16.
- 5. W oknie Effect Controls w polu Transition Completion wpisz wartość 0%, aby wstawić kolejną klatkę kluczową i zakończyć efekt odsłaniania warstwy Girl Pre-comp. Zamknij okno Effect Controls.
- 6. Podczas gdy warstwa Girl Pre-comp jest zaznaczona, naciśnij klawisz U, aby zobaczyć wszystkie klatki kluczowe. Po ich obejrzeniu ponownie naciśnij klawisz U, ukrywając klatki, a następnie usuń zaznaczenie wszystkich warstw.

7. Przesuń znacznik bieżącego czasu do pozycji 9:00 i naciśnij klawisz N, aby ustawić koniec obszaru roboczego. Przesuń znacznik bieżącego czasu do pozycji 0:00, obejrzyj animację, a następnie zapisz projekt.

Postać dziewczyny pojawia się, stopniowo odsłaniana przez obydwa zastosowane efekty.

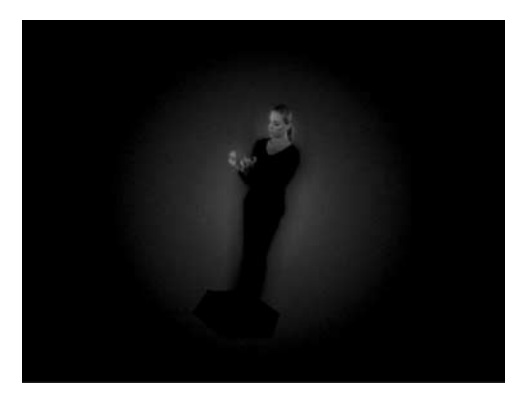

Praca nad projektem z rozdziału 8. została zakończona. Nie objęła ona renderingu kompozycji 3D Composite Comp. Kompozycja zostanie wyrenderowana później, ponieważ nie została całkowicie ukończona. Prace nad nią będą kontynuowane w następnym rozdziale.